firestorageをご利用の場合

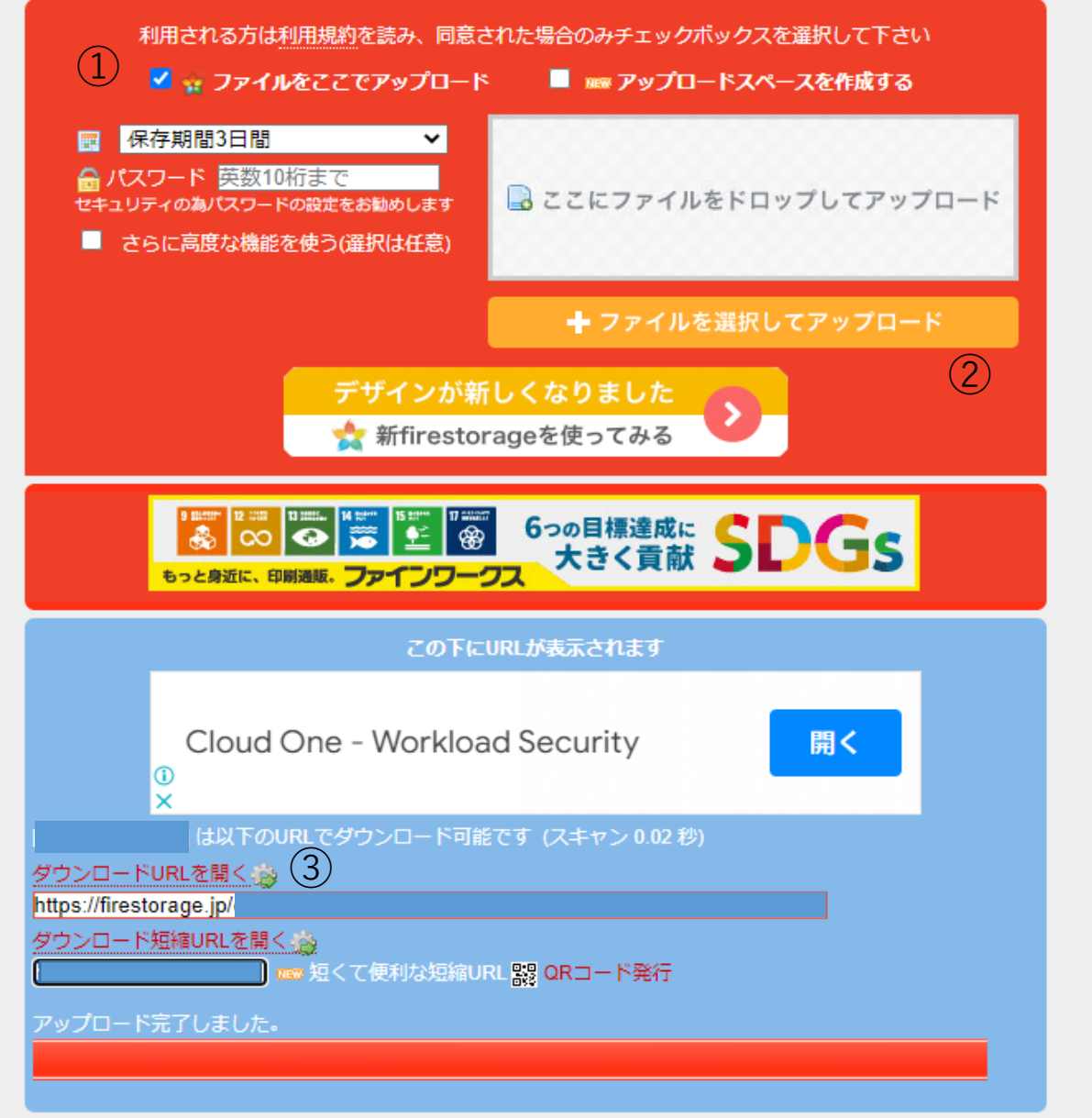

①.[ファイルをここでアップロード]を選択しチェックを付けます。 ②.撮影した画像をアップロードで選択します。

③.選択すると下に青い表示が追加されますのでダウンロードURLを開くのhttps://に続く部分をコピーして ④コピーしたテキストを弊社ホームページのダウンロードURLに貼り付けてください。

※パスワードを設定される場合フォーム一番下のコメント欄に設定していただいたパスワードを入力してください。

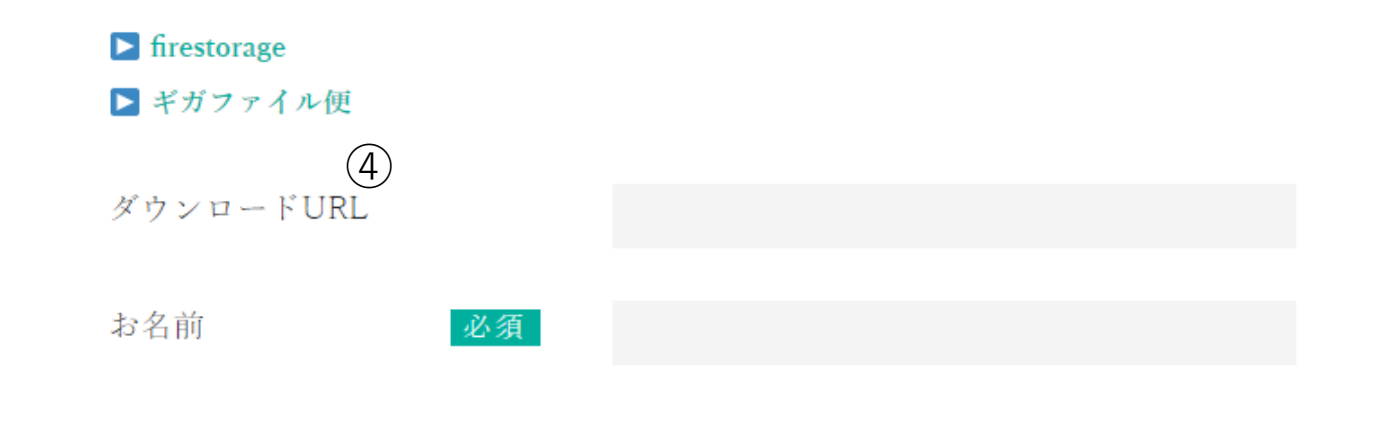

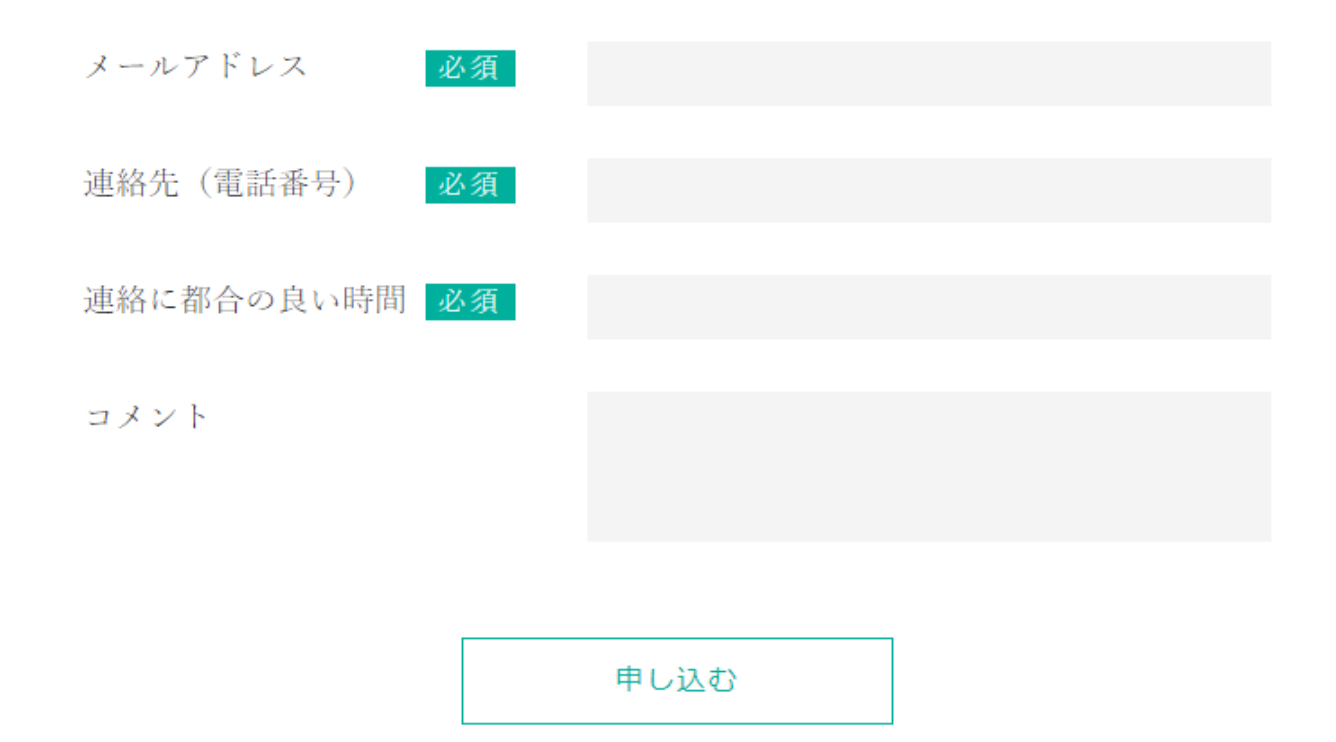

```
これで画像のアップロード作業は終了です。
```